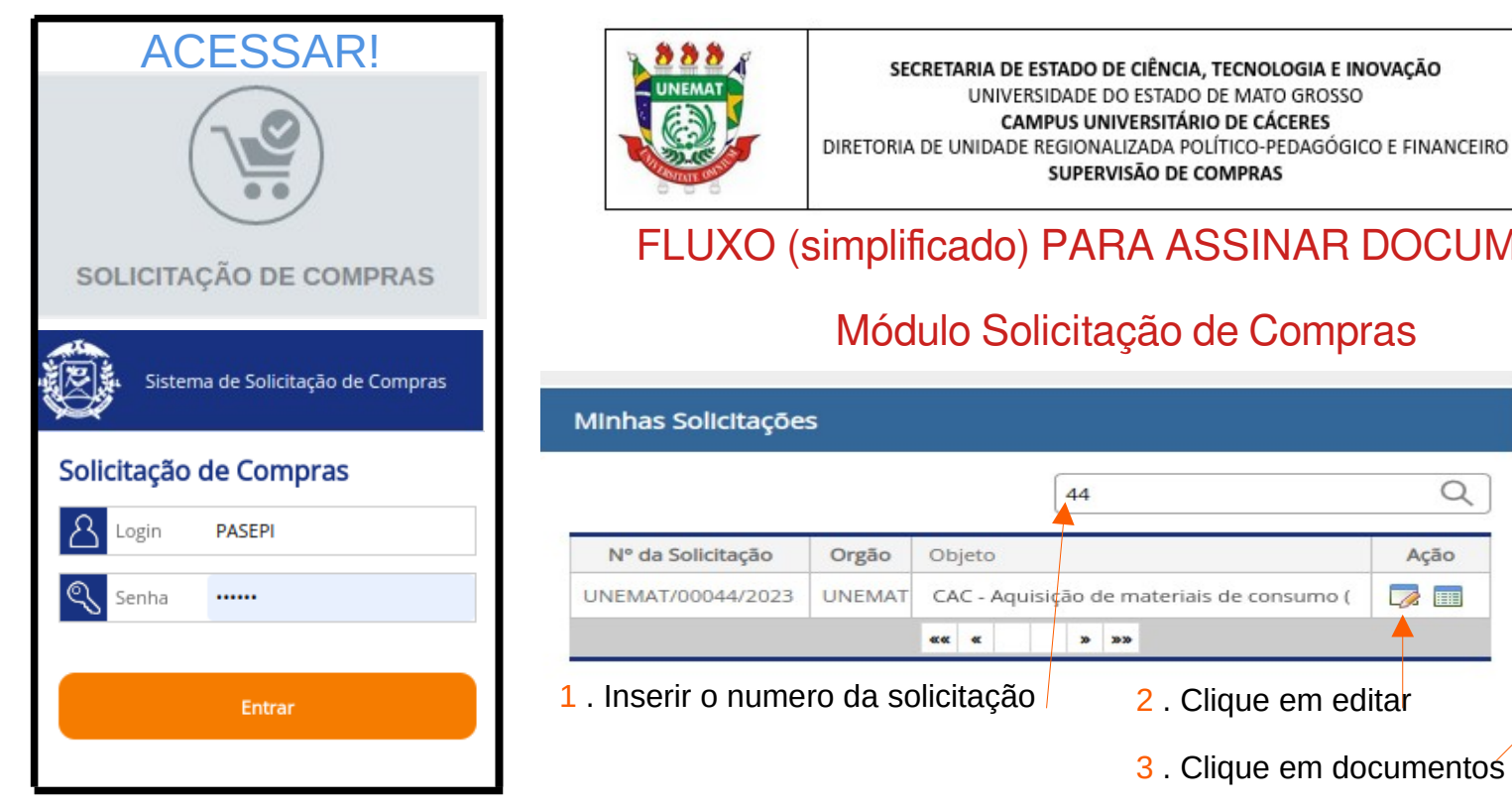

# SUPERVISÃO DE COMPRAS

### FLUXO (simplificado) PARA ASSINAR DOCUMENTO(S)

#### Módulo Solicitação de Compras

#### · Informações da Solicitação de Compra **Dados Gerais** Itens e Servicos

- Informações Complementares
- Documentos

Navegação

- Informações Financeiras
- Outras Informações Anexos
	- Ocorrências
- ▼ Atesto / Autorização / Conclusão Atestar / Autorizar

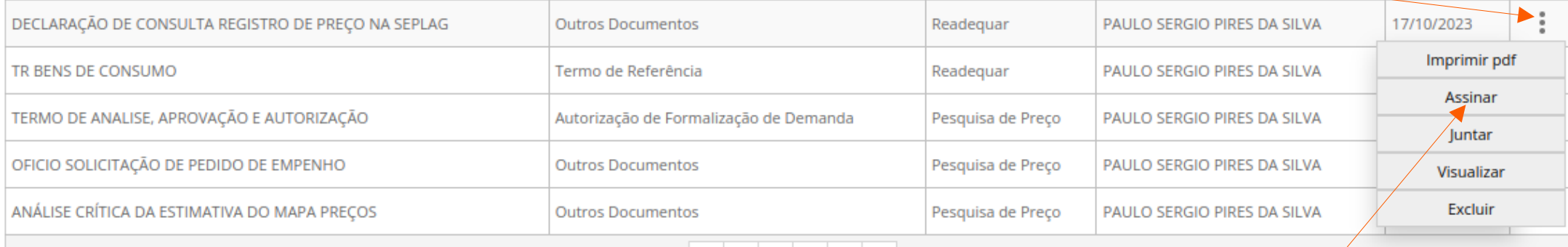

6 . Ao abrir o doc., no canto inferior esquerdo clique p/ mostrar quem falta assinar.

요 Signatários

7 . Para assinar, clique no canto inferior direito

 $\sim$  Assinar

Individual

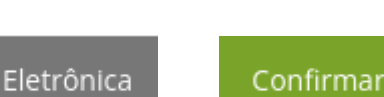

5 . Clique em assinar

4 . No doc. desejado, passe o mouse. Concluir

 $\alpha$ 

Ação

8 .Clique. 9 .Clique. 10. CPF 11. O sistema enviará cód. de seis dezena no e-mail para confirmação da assinatura. Token de Assinatura

PASEPI NOV/2023

## FLUXO PARA ASSINAR ANEXO(S)

Navegação 1 . Clique em anexo - Informações da Solicitação de Compra Dados Gerais Itens e Servicos 2 . No doc. desejado, passe o mouse • Informações Complementares Atividade Tipo de Anexo Nome arquivo Responsável Data/Hora Observação Documentos CONSULTA RP NA SEPLAG.pdf 17/10/2023 15:35:33 **CONSULTA RP** Readequar p.silva Outros Documentos Informações Financeiras Imprimir 17/10/2023 16:07:06 DECL FIP 626A.pdf p.silva **Outros Documentos** • Outras Informações Readequar Assinar Anexos MAPA DE PRECO.pdf 30/10/2023 11:24:37 Outros Documentos Pesquisa de Preço p.silva Visualizar Ocorrências cesta de preco.pdf Pesquisa de Preço p.silva 30/10/2023 12:20:56 Outros Juntar + Atesto / Autorização / Conclusão  $\alpha\alpha$  .  $20 - 2020$ Excluir Atestar / Autorizar Concluir 3 . Clique em assinar 4 . No canto 5 .Clique. 6 .Clique. 6 .Clique. 7 . CPF 8. O sistema enviará cód. de seis dezena no inferior direito, clique assinar e-mail para confirmação da assinatura. Eletrônica Confirmar **Token de Assinatura**  $\lambda$  Assinar Individual

Obs.: Neste módulo, SOLICITAÇÃO DE COMPRAS, encerra-se operações de atividades com o anexo do PED.

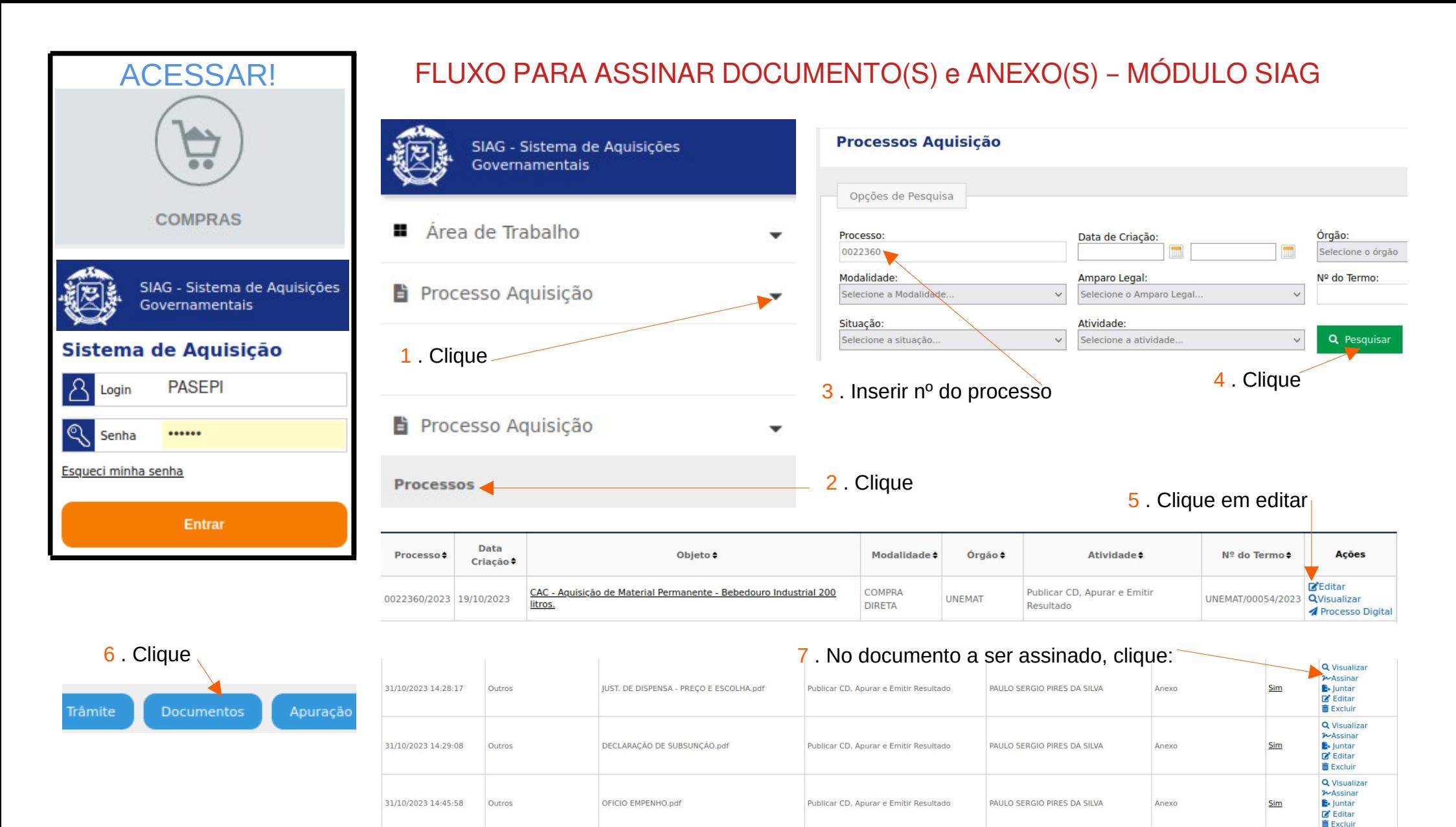

Obs.: Os documentos sem assinaturas estarão sempre na parte inferior da página.

8 . Ao abrir o doc., no canto inferior esquerdo clique p/ mostrar quem falta assinar.

요 Signatários

9 . Para assinar, clique no canto inferior direito

 $\sim$  Assinar

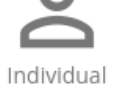

Eletrônica

Confirmar

10 .Clique. 11 .Clique. 12. CPF 13. O sistema enviará cód. de seis dezena no e-mail para confirmação da assinatura. Token de Assinatura

PASEPI NOV/2023

# EXCEÇÃO

# Para assinar a AUTORIZAÇÃO DE COMPRA 1. Clique em visualizar

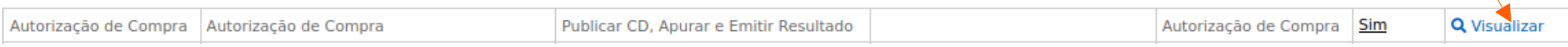

#### 2. Clique em assinar,

 $\mathbb{R}$ 

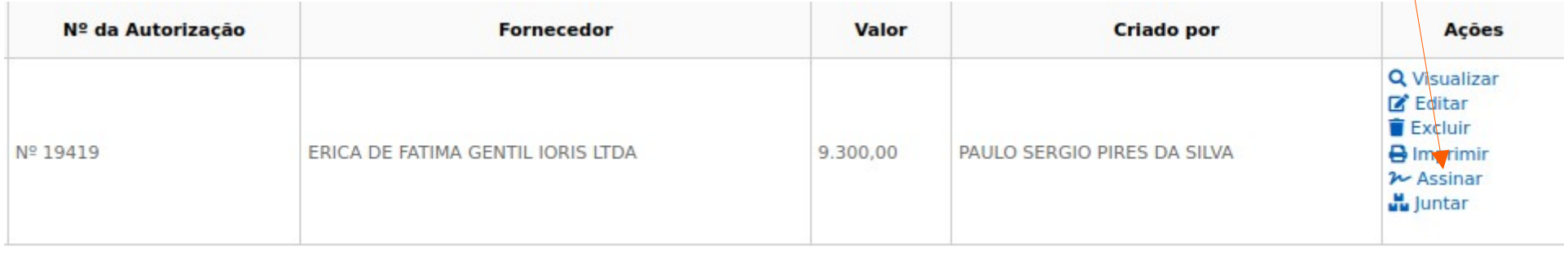

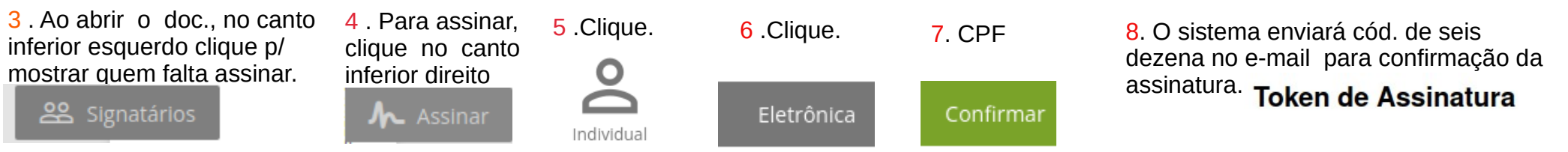